# **6 TVORBA A EDITÁCIA AUDIO ZÁZNAMU**

## **6.1 Charakteristika vybraného softvéru a jeho inštalácia**

### **Audacity 2**

Softvér Audacity vo verzii 2 je voľne dostupným Open Source projektom a je dostupný pre operačné systémy Windows, Linux a Mac OS X. Je kompletne freeware a poskytuje možnosti a funkcie, ktoré využívajú podstatne zložitejšie a profesionálnejšie softvéry. Primárne

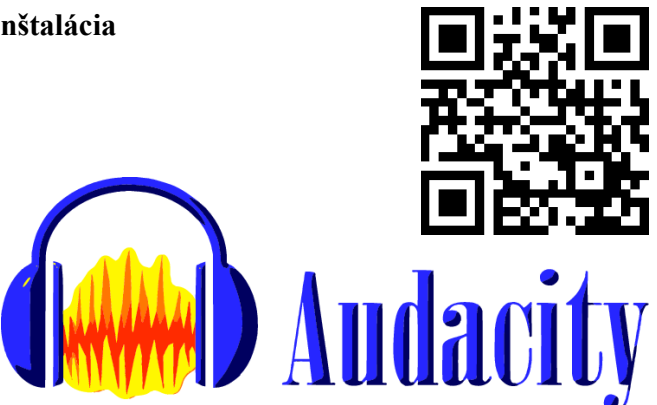

je určený na prácu s jednou stereo alebo mono stopou, no jeho novšie verzie umožňujú aj prácu s multitrack projektom. Pre prácu učiteľa hudobnej výchovy však nie sú potrebné pokročilé a zložité funkcie postprocesingu, či tvorba dokonalého mixu. Najčastejšie úlohy, s ktorými sa učiteľ hudobnej výchovy stretáva vo svojej praxi v kontexte editácie audio materiálu sú:

- konvertovanie gramofónovej platne (LP),magnetofónovej kazety (MC) do formátu wav,
- vystrihnutie časti skladby z celku (napr. vybraného úseku pre využitie v hudobných aktivitách),
- "zlepenie" viacero skladieb za sebou,
- odšumenie alebo odstránenie chýb z nahrávky,
- nahratie inštrumentálneho alebo speváckeho výkonu.

### **Stiahnutie a inštalácia**

Aby sme s programom mohli pracovať, je nevyhnutné ho stiahnuť z webovej stránky do počítača a nainštalovať. Do panelu vyhľadávača zadáme adresu: [http://www.audacityteam.org,](http://www.audacityteam.org/) alebo zosnímame QR kód pomocou čítačky v tablete, smartfóne.

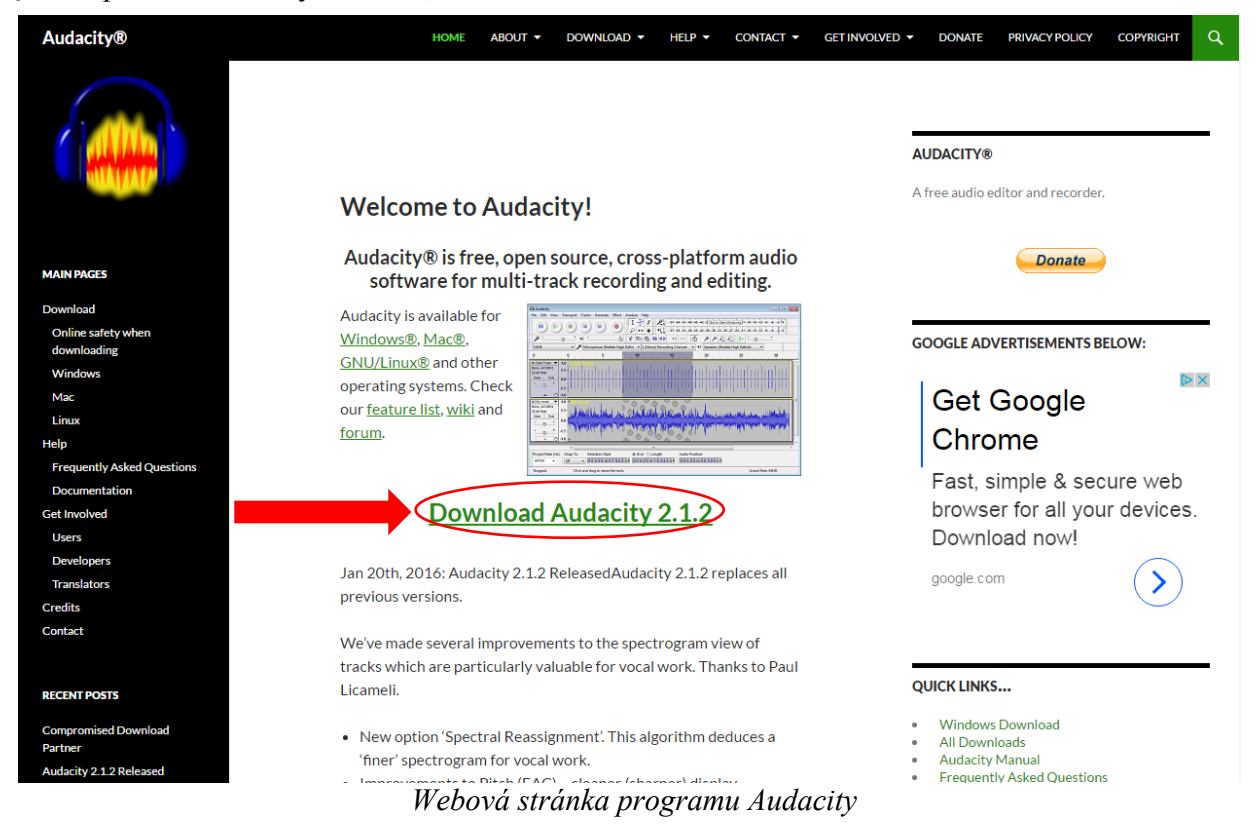

Na hlavnej stránke klikneme na hypertextový odkaz s nadpisom "Download Audacity 2.1.2" (stiahnuť), vyberieme si operačný systém ktorý používame a program uložíme do počítača. Po jeho stiahnutí spustíme inštaláciu zo súboru, ktorý sme stiahli. Inštalátor nás vyzve vybrať si jazyk. V súlade s myšlienkou osvojenia si anglickej terminológie v práci s hudobnými softvérmi ponecháme nastavenú anglickú jazykovú lokalizáciu, rovnako aj pri ďalších softvéroch.

Klikneme na "OK" a spustí sa samotná inštalácia.

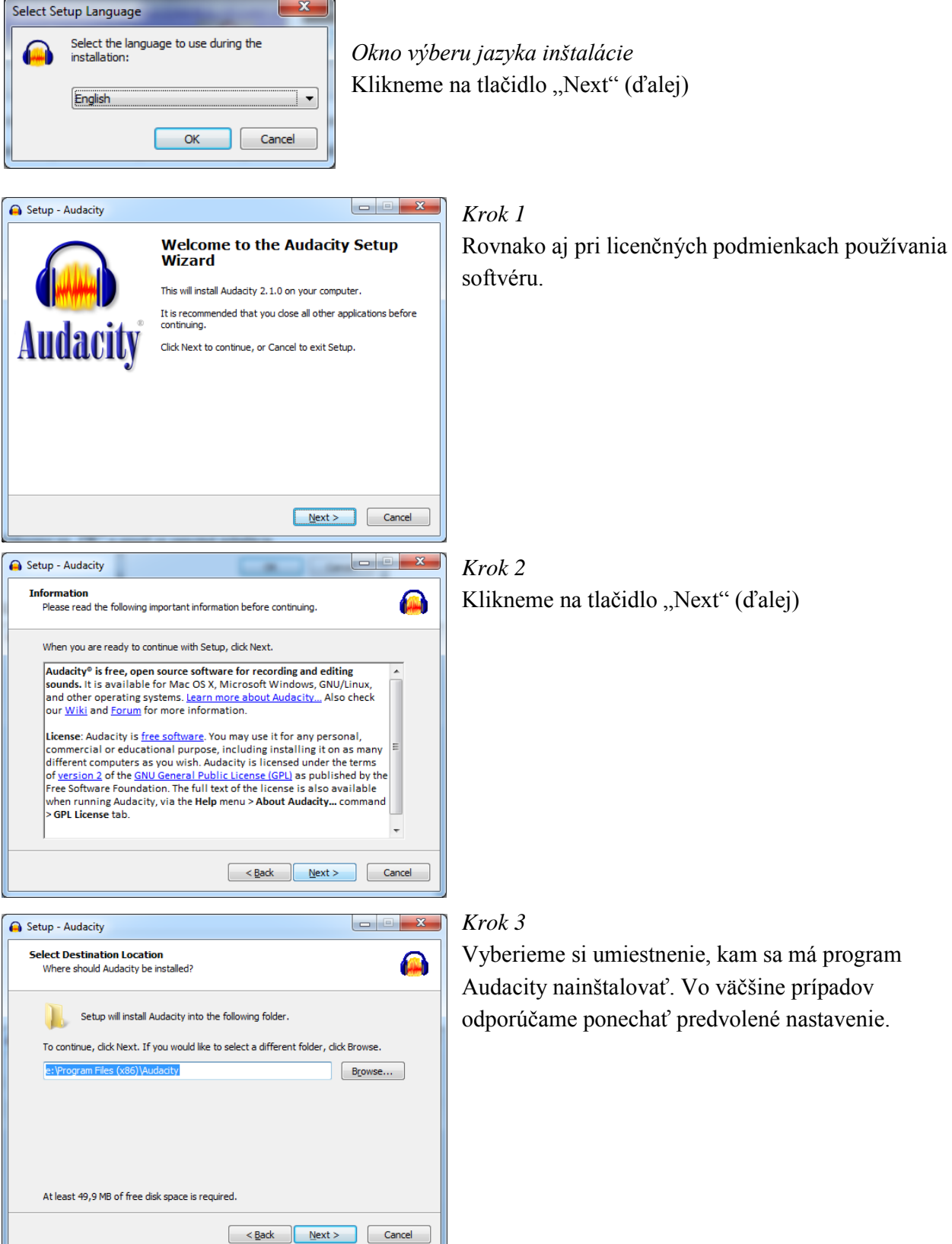

Įl

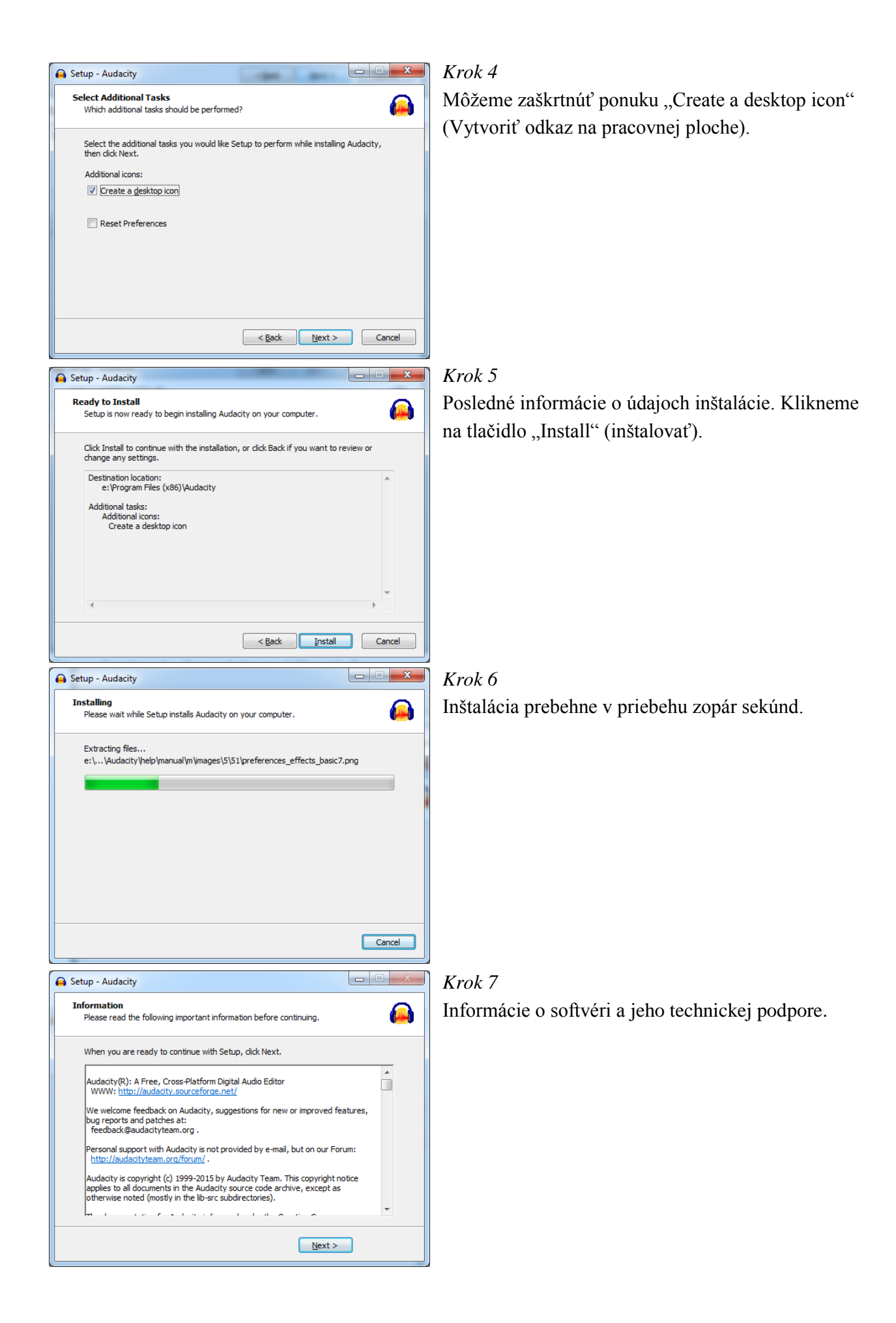

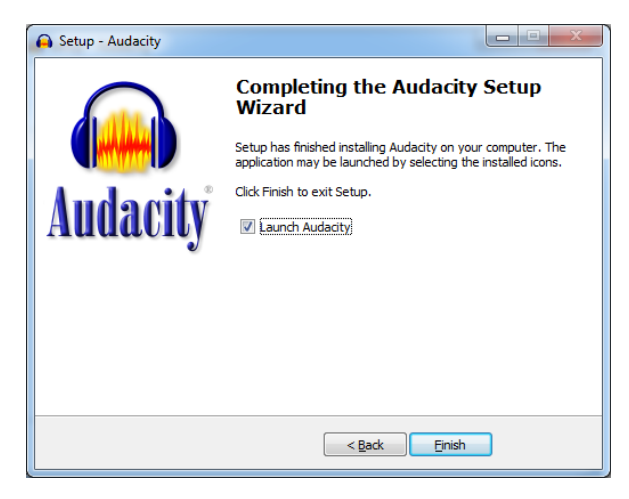

Inštalácia je dokončená. Ak zaškrtneme ponuku "Launch Audacity" (spustiť Audacity), program sa otvorí po kliknutí na tlačidlo "Finish" (dokončiť).

# **Prvé spustenie**

Pri prvom spustení Vás program vyzve na registráciu vybraných zásuvných modulov potrebných pre prácu s programom.

Odporúčame ponechať všetky zaškrtnuté a klikneme na tlačidlo "OK".

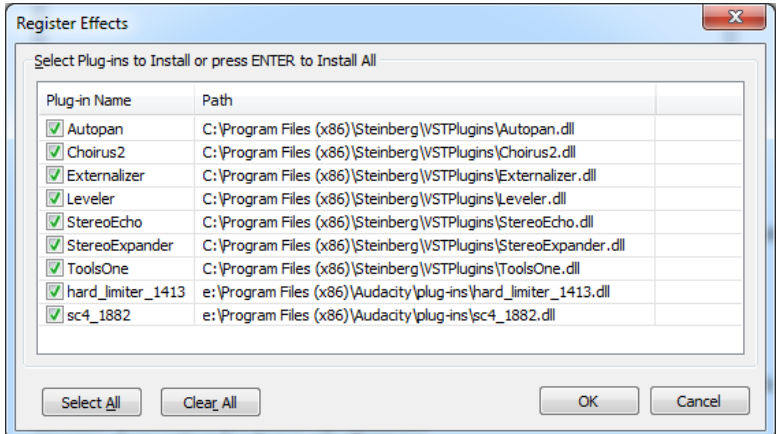

### **6.2 Popis prostredia a základných funkcií**

### **Prostredie programu**

Prostredie programu má intuitívne a logické usporiadanie. Každá funkcia má svoje miesto a svoj určitý vizuál. Podobné rozvrhnutie používajú aj ďalšie hudobné programy, a preto pochopenie funkcií v tomto elementárnom prostredí umožňuje porozumieť aj zložitejším softvérom.

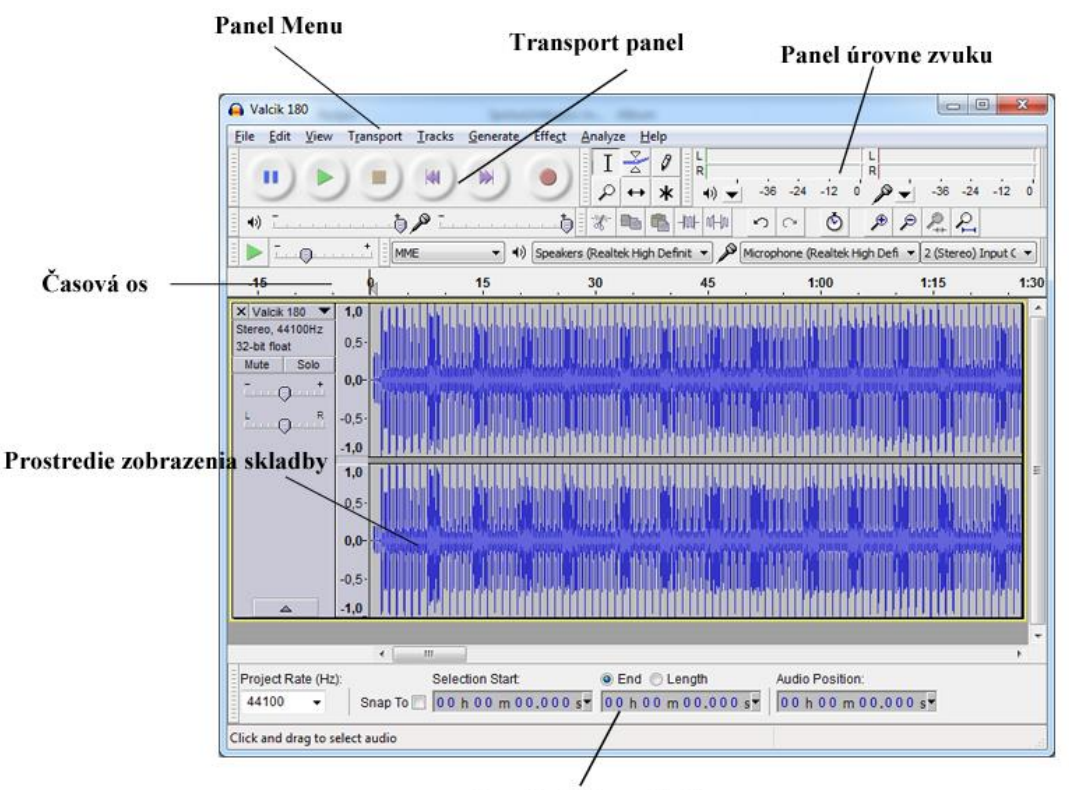

Panel lokácie v skladbe

*Panel Menu* – panel zobrazuje v horizontálnom smere menu funkcií pre prácu,

*Transport panel* – panel známy z kazetových prehrávačov so základnými funkciami prehrávania a nahrávania,

*Panel úrovne zvuku* – na základe amplitúdy signálu informuje o úrovni signálu, prípadne o jeho prebudení,

*Panel lokácie v skladbe* – v tomto panely sa zobrazujú a zadávajú presné časové dáta pre operovanie v danej skladbe,

*Prostredie zobrazenia skladby* – V tomto priestore sa audio súbor zobrazí vo vizuálnej podobe kriviek, *Časová os* – horizontálna os zobrazujúca plynutie času (zľava doprava).

# **Funkcie menu**

V tejto časti popíšeme funkcie, ktoré ponúka programu Audacity. Nebudeme sa venovať všetkým, ale len tým, ktoré využijeme pri svojej práci.

# *File (Súbor)*

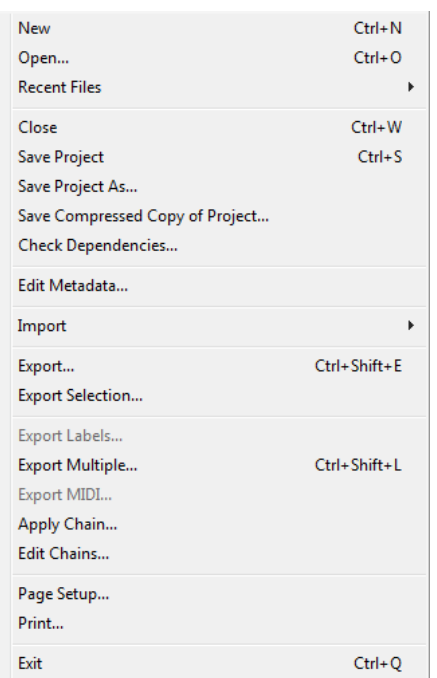

*New* – otvorenie nového súboru, *Open –* otvorenie už existujúceho súboru, *Recent files* – súbory, ktorými sme pracovali naposledy, *Close* – zatvorenie momentálne otvoreného súboru, *Save project* – uloženie súboru, *Save project as* – uloženie kópie súboru, *Export* – export celého projektu do formátu audio súboru, *Export selection* – export vybranej označenej časti do formátu audio súboru,

*Exit* – zatvorenie programu Audacity.

# *Edit (Upraviť)*

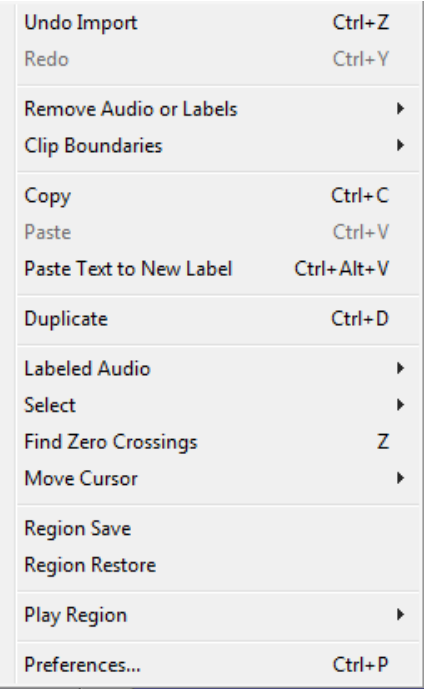

*Undo* – krok vzad, *Redo* – krok vpred, *Copy* – kopírovať, *Paste* – vložiť, *Duplicate* – presná kópia stopy, *Find Zero Crossing* – nájde bod, v ktorom krivka pretína bod 0, *Preferences* – spustí nastavenia programu Audacity.

### *View (Zobraziť)*

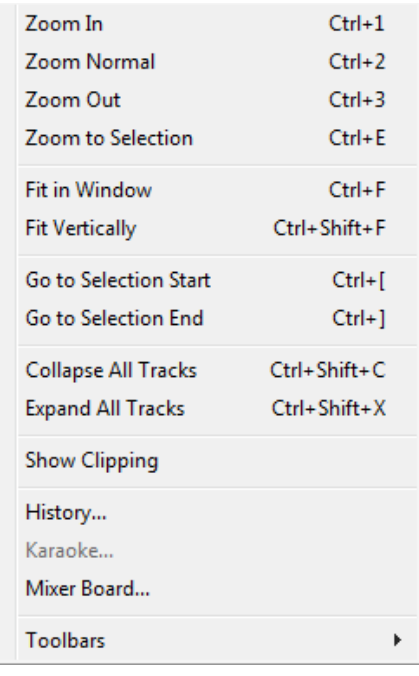

*Zoom in* – priblíženie, *Zoom normal* – doporučené zobrazenie, *Zoom out* – oddialenie, *Zoom to selection* – priblíženie označenej časti, *Fit it window* – prispôsobenie zobrazenia celej skladby oknu,

*Fit vertically* – prispôsobenie výške okna.

# *Transport (Ovládanie)*

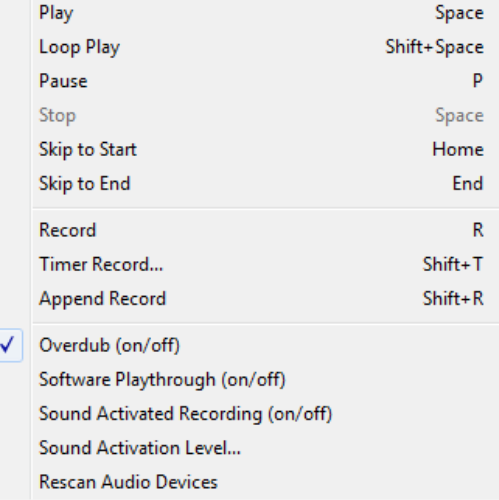

*Play* – spustenie prehrávania, *Loop play –* spustenie prehrávania označenej časti, *Pause* – zapauzovanie prehrávania, *Stop* – zastavenie prehrávania, *Skip to start* – preskočiť na začiatok, *Skip to end* – preskočiť na koniec, *Record* – spustenie nahrávania, *Timer Record* – časovač nahrávania.

### *Tracks (Stopy)*

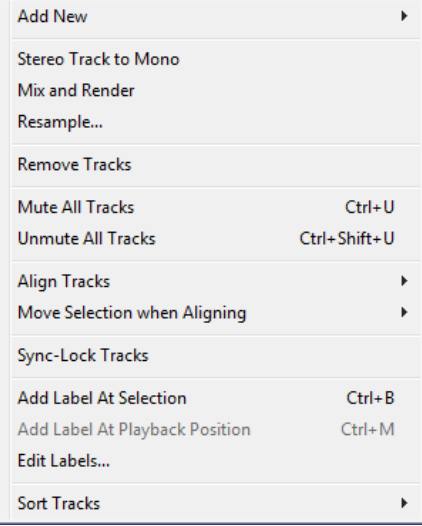

*Add new – audio track* – pridať mono stopu, *Add new – stereo track* – pridať stereo stopu, *Remove tracks* – odstrániť stopy, *Mute all tracks* – zamutovať všetky stopy, *Unmute all tracks* – odmutovať všetky stopy.

# *Effect (Efekt)*

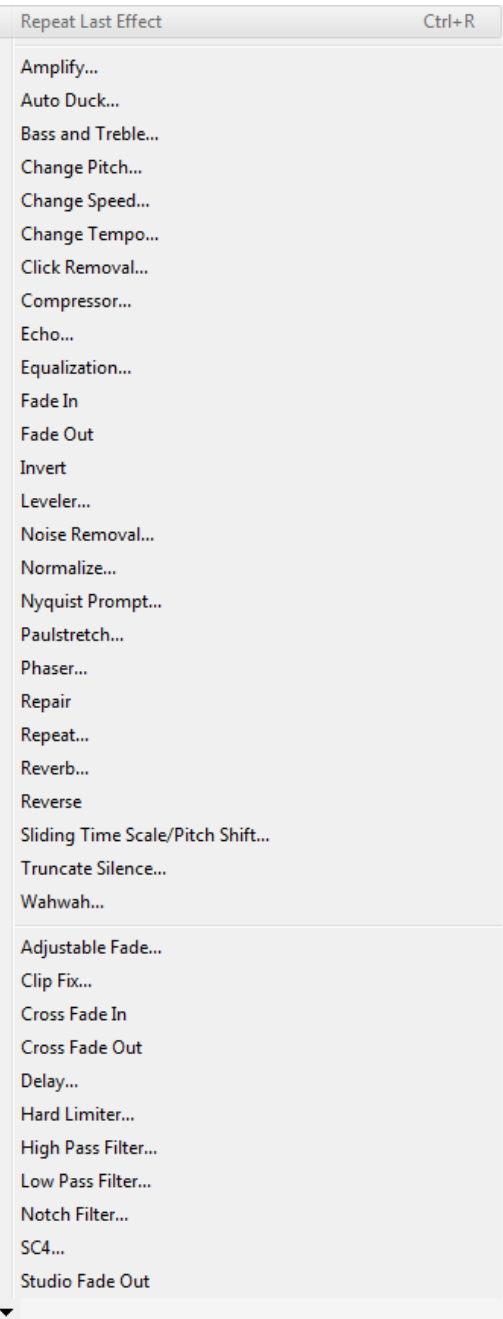

*Change pitch* – zmena výšky tónu, *Change speed* – zmena rýchlosti, *Change tempo* – zmena tempa, *Equalization* – ekvalizér, *Fade in* – postupné zosilňovanie, *Fade out* – postupné zoslabovania, *Noise removal* - vymazanie šumu, *Normalize* – zosilnenie hlasitosti podľa najvyššej špičky signálu, *Reverb* – reverb, *Vocal remover* – vymazanie hlasu.

**Panely**

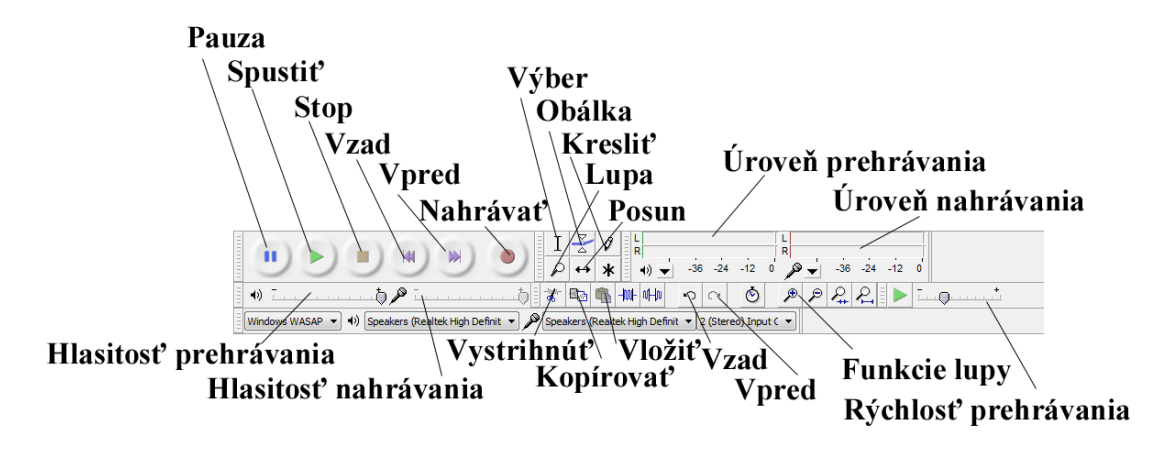

*Ovládací panel programu Audacity*

Na paneli sa nachádzajú tlačidlá, ktoré umožňujú ovládanie programu. Niektoré z nich sa nachádzajú aj v rolovacom menu, no ich umiestnenie na panel urýchľuje ich používanie.

*Pauza* – Pauza,

*Spustiť* – Play,

*Stop* – Stop,

*Vzad* – pretáčanie vzad,

*Vpred* – pretáčanie vpred,

*Nahrávať* – record,

*Vložiť* – vloží vystrihnutú časť,

*Kopírovať* – kopírovať vybranú časť.

*Vystrihnúť* – vystrihnúť vybranú časť,

*Výber* – kurzor získa funkciu výber v skladbe, označovanie častí,

*Obálka –* umožňuje manipulovať s hlasitosťou v nahrávke,

*Kresliť* – umožňuje kresliť priebeh samplov,

*Lupa* – priblíženie a oddialenie,

*Posun* – presúvanie častí v časovej osy,

*Úroveň prehrávania* – úroveň hlasitosti prehrávaného zvuku,

*Úroveň nahrávania* – úroveň hlasitosti nahrávaného zvuku,

*Funkcie lupy* – priblíženie a oddialenie,

*Rýchlosť prehrávania* – zrýchlenie, spomalenie prehrávania,

*Vzad* – krok vzad,

*Vpred* – krok vpred,

*Hlasitosť nahrávania* – nastavenie úrovne nahrávaného zvuku,

*Hlasitosť prehrávania* – nastavenie úrovne prehrávaného zvuku.

### **6.3 Nahrávanie**

Nahrávanie zvuku do počítača pomocou mikrofónu alebo linkového vstupu umožňuje zaznamenať aktuálny spevácky alebo inštrumentálny výkon, prípadne aj hovorené slovo. Elementárnym pravidlom digitálneho záznamu je, že nesmie presiahnuť najvyššiu hodnotu signálu, a to bod 0, pretože dôjde ku skresleniu a znehodnoteniu zvuku.

Postup:

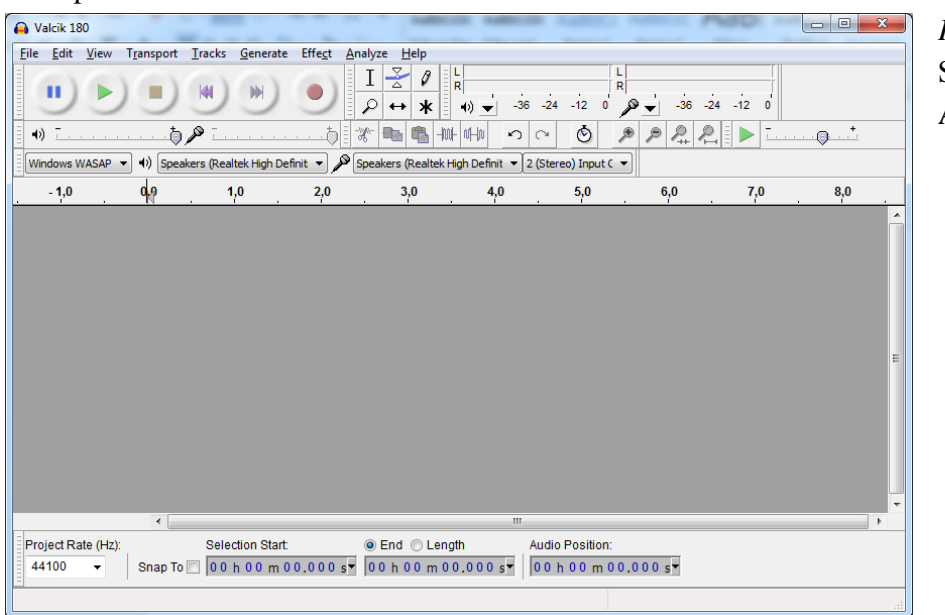

*Krok 1* Spustíme program Audacity.

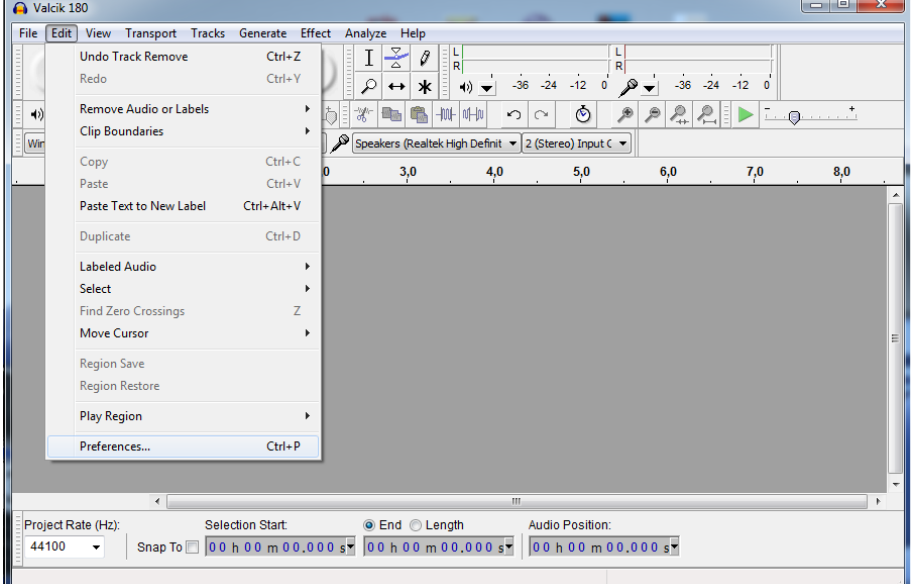

*Krok 2*  V menu *edit* vyberieme funkciu *preferences.*

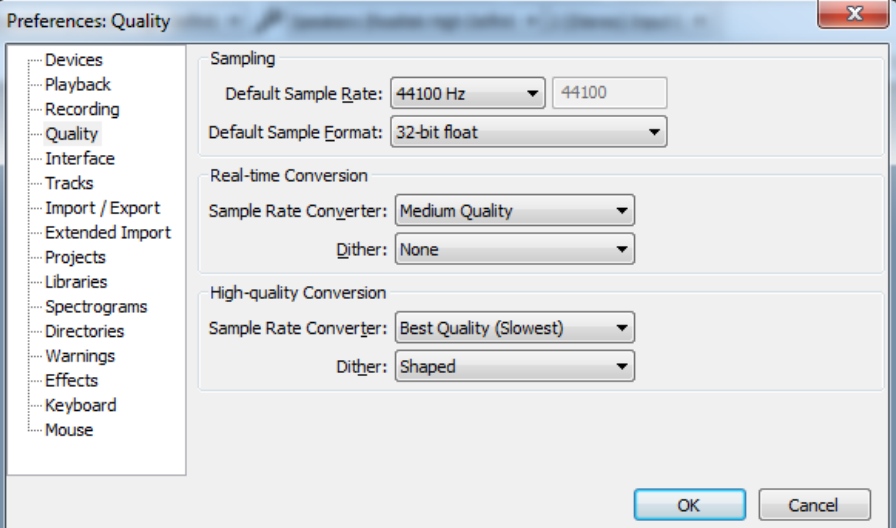

*Krok 3* Nastavíme požadované parametre. Pod zložkou *quality* nastavíme požadovanú kvalitu. Ideálne nastavenie, ktoré postačuje je 44 100 kHz a 16 bit.

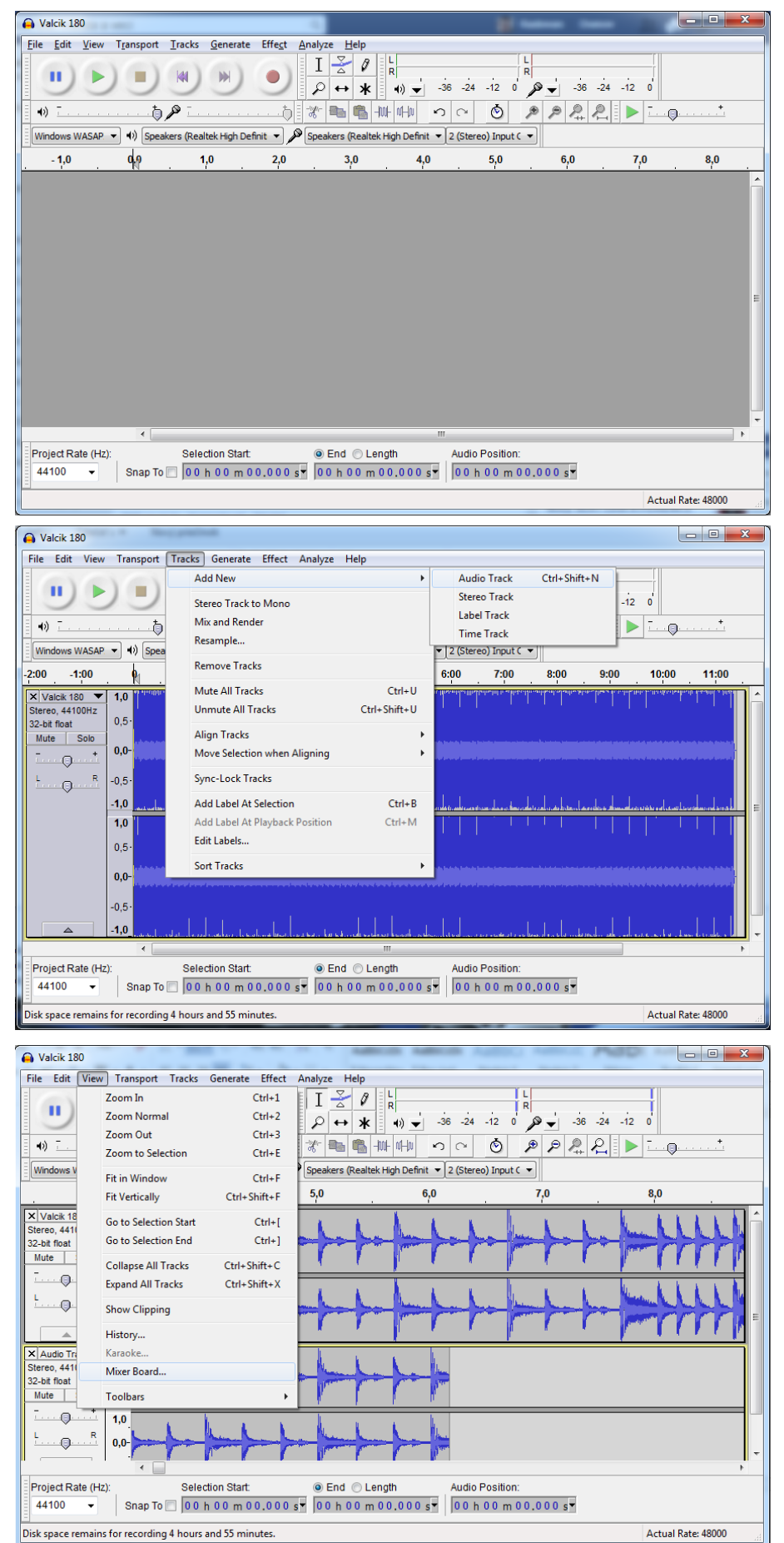

Nahrávanie spustíme tlačidlom *nahrávanie* na paneli.

# *Krok 5*

Ak potrebujeme pridať ďalšiu stopu, vložíme ju kliknutím na ponuku *Tracks* a následne *Add new – audio track*, prípadne *stereo track.*

*Krok 6* Pomery hlasitostí medzi jednotlivými stopami editujeme v okne mixážneho pultu, ktoré spustíme kliknutím na funkciu *View* a následne *Mixer board.*

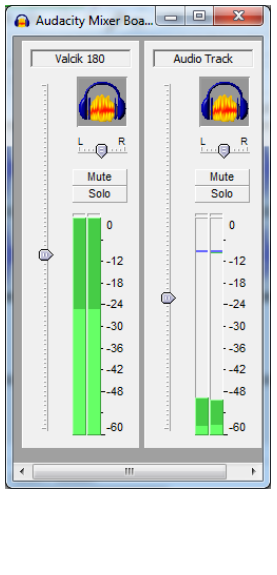

Otvorí sa nám panel virtuálneho mixážneho pultu s takým počtom stôp, koľko obsahuje náš projekt.

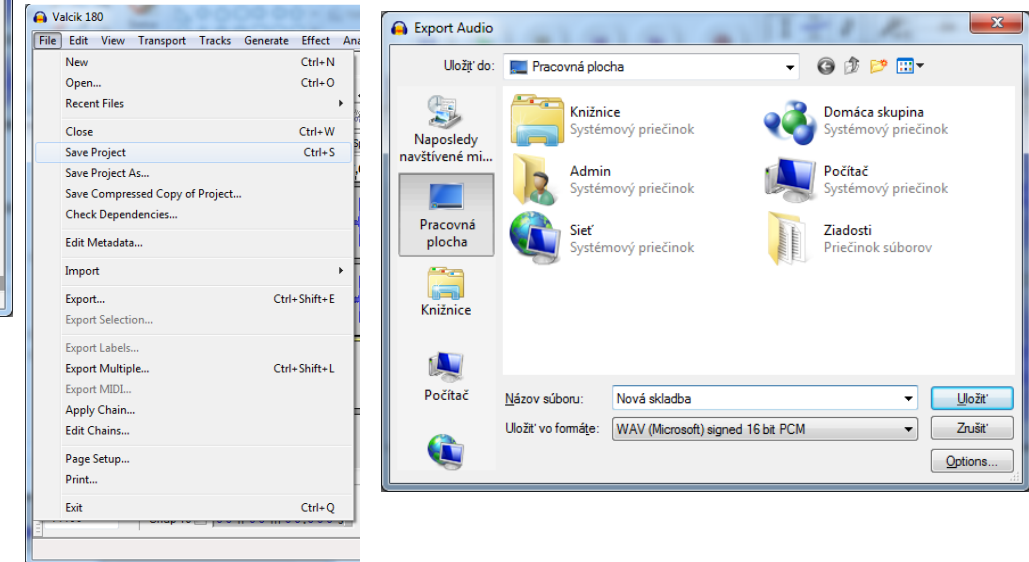

# *Krok 8*

Projekt uložíme*(Save Project)*alebo vyexportujeme. Pre export celého projektu vyberieme v ponuke *File* možnosť Export. Vyberieme si formát *WAV* (*Microsoft) signed 16 bit* PCM, ktorý nie je potrebné ďalej nastavovať. Miesto uloženia súboru nastavíme v rovnakom okne a kliknme na možnosť *Uložiť*.

### **6.4 Editácia**

Editácia nahraného alebo importovaného záznamu prebieha na podobných princípoch, aké boli nastolené ešte počas nahrávania na magnetofónový pás a editácie v reálnom čase.

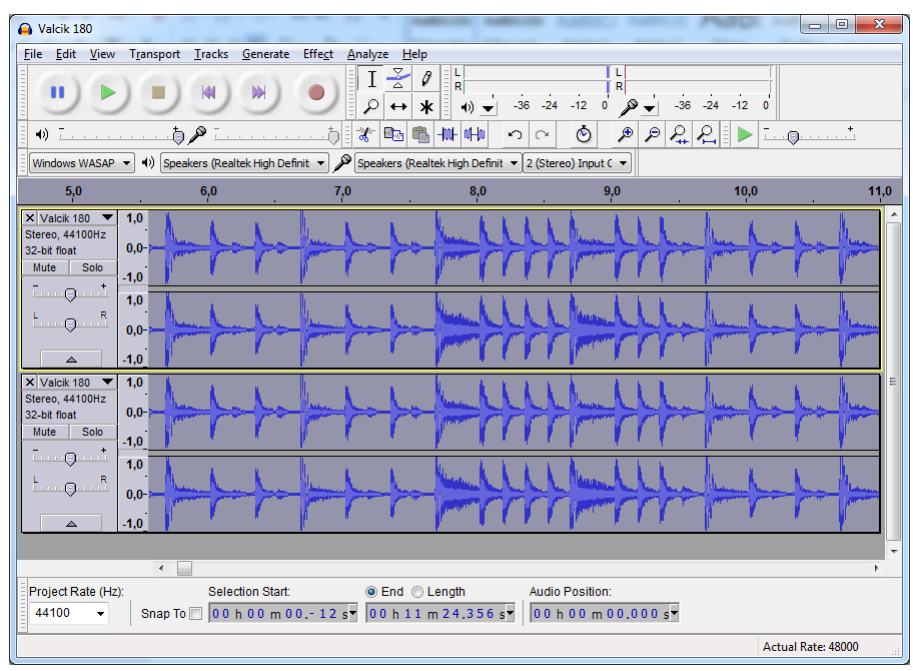

S funkciami *Paste (Vložiť), Copy (Kopírovať), Undo (Vzad) a Redo (Vpred)* stretávame aj v bežných kancelárskych programoch. Funkcia *Duplicate* vytvorí presnú kópiu otvorenej stopy. Funkcia *Find Zero Crossing* umožňuje strih zvuku v bode, kde amplitúda signálu pretína bod ticha. Vyhneme sa tak prasknutiu zvuku, ktoré vzniká pri neodbornom strihu zvuku mimo tento bod.

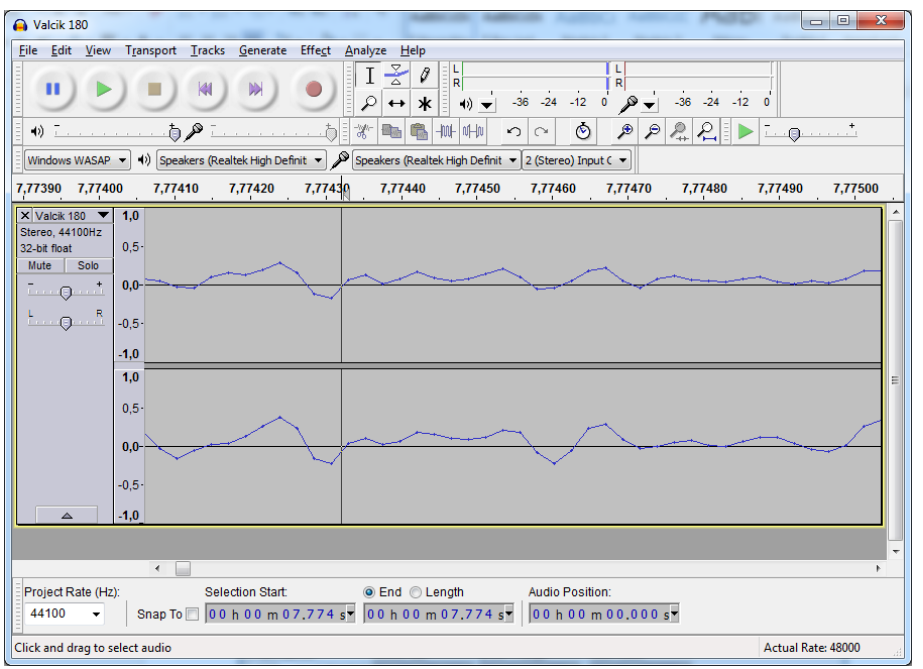

*Strih je najelementárnejším editačným nástrojom a úkonom*.

Pri editácii zvukového záznamu si predstavíme, že pred nami leží rozvinutý magnetofónový pás, ktorého začiatok je vľavo a koniec vpravo. Jeho výška je podstate jeho šírkou a je na ňom vykreslený hlasitostný (amplitúdový) priebeh.

Po spustení prehrávania alebo nahrávania sa však neposúva náš pás, ale hlava, ktorá číta alebo zapisuje. Strih takéhoto záznamu môže byť potrebný z rôznych dôvodov.

V programe Audacity vystrihneme určitú časť tak, že ju najprv označíme, najpohodlnejšie myšou a následne použijeme funkciu *Cut (Vystrihnúť)*. Takáto operácia nám odstráni označenú časť a skladba bude v mieste strihu plynúť bez časti, ktorú sme

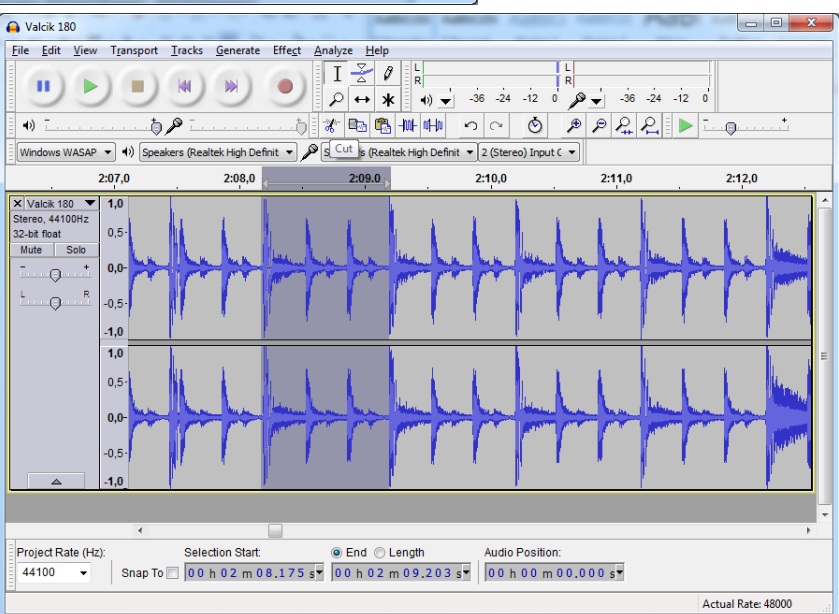

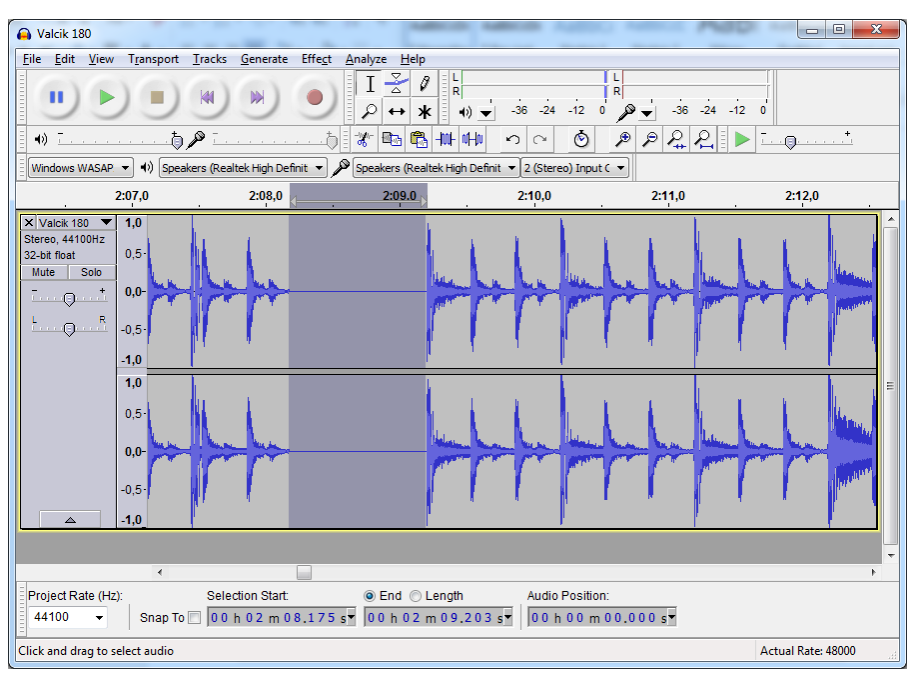

vystrihli. Opačnou funkciou je *Silence (Ticho)* ktorá nám v označenom mieste stlmí akýkoľvek zvuk. Skladba tak plynie, ale v označenom mieste je len ticho.

Často sa stretávame s úlohou spojenia viacerých nahrávok do jedného celku (súboru) z dôvodu lineárnosti, či efektívnosti ich využitia v konkrétnej situácii na hodine hudobnej výchovy. Napríklad pri spojení viacerých piesní do jednej v príprave hudby

napr. na hudobno-pohybovú aktivitu, alebo tanečnú choreografiu. Tento proces nie je zložitý a popíšeme ho v základných krokoch.

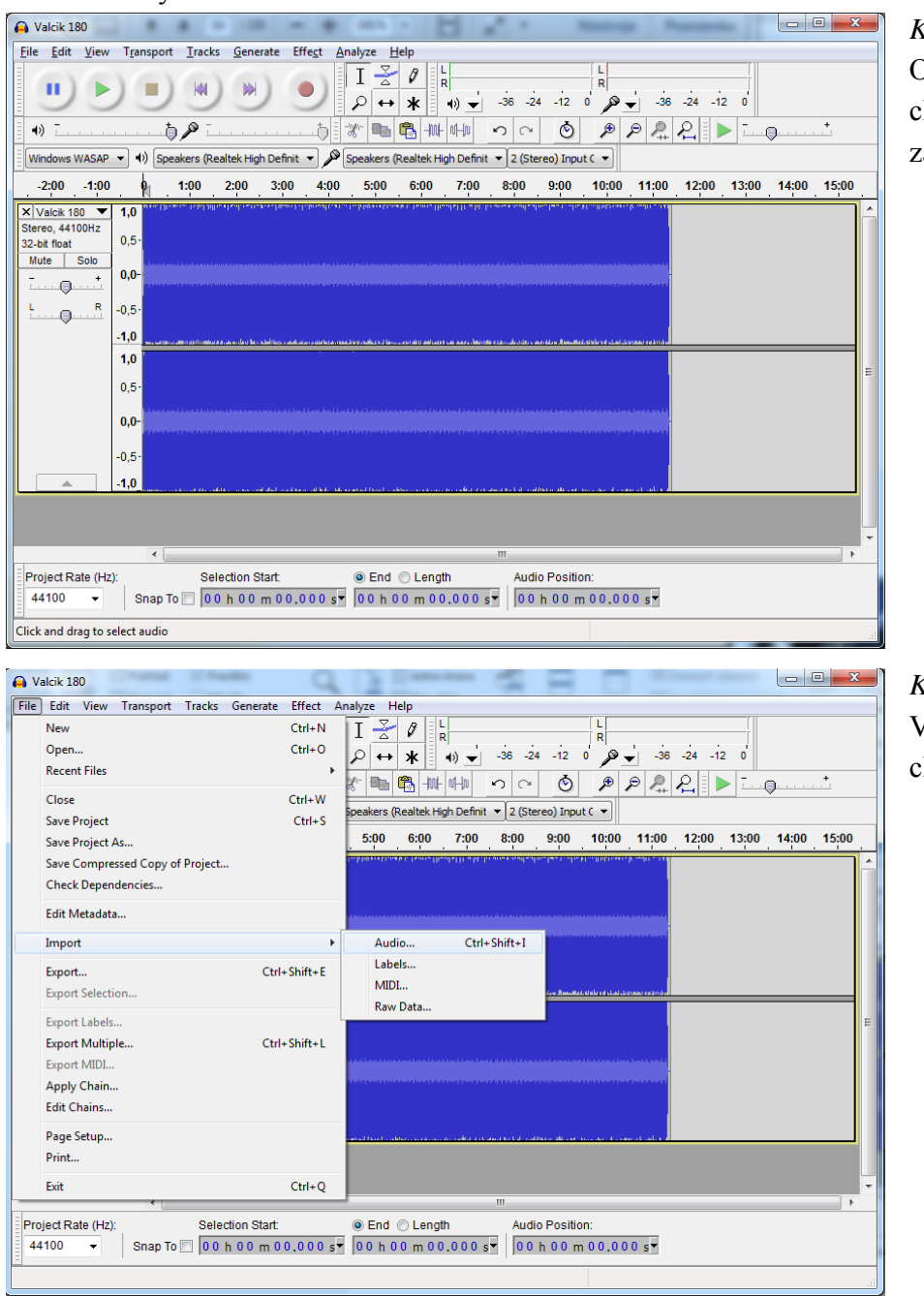

*Krok 1* Otvoríme súbor, ktorým chceme, aby nahrávka začínala.

*Krok 2* Vložíme súbor, ktorý chceme prilepiť.

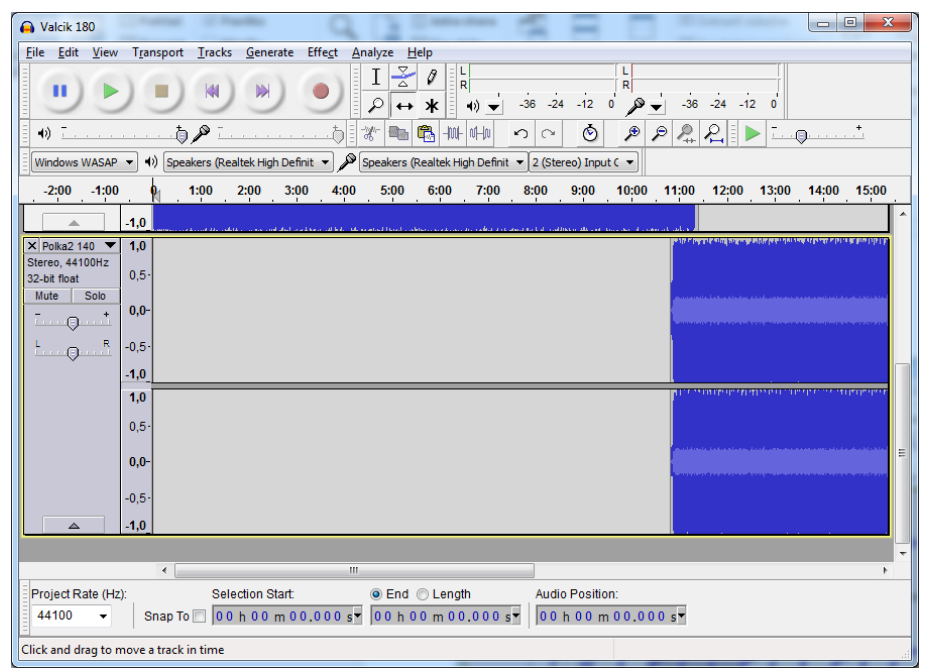

Funkciu kurzora zmeníme na *posun v čase* a stopu ktorú sme vložili ako druhú presunieme smerom doprava až na požadované miesto. Takto môžeme povkladať ďalšie stopy a popresúvať ich na požadované miesta.

*Krok 4* Výsledok exportujeme v požadovanom formáte.

# **6.5 Efekty**

V programe Audacity sú procesingové a efektové úkony zaradené spolu do zložky efekty. Logika systému: "označ a edituj" tak stojí na stabilných ľahko pochopiteľných postupoch. Najčastejšie používanými a pre elementárnu prácu postačujúce efekty si bližšie popíšeme.

# **Change pitch**

Zmena ladenia je efekt, ktorý umožňuje meniť výšku ladenia bez zmeny rýchlosti prehrávania. Umožňuje jemné transpozície v rozsahu pár poltónov aj bez deformácie zvuku. Väčšie zmeny spôsobujú deformáciu z dôvodu neprirodzenosti zvuku. Alikvotné tóny a ich prirodzené znenie sú nenahraditeľné matematickým modelovaním. Funkciu môžeme využiť napríklad pri príprave hudobného podkladu pre speváka.

# **Change speed**

Efekt, ktorý umožňuje zmeniť rýchlosť prehrávania. Táto zmena však spôsobí aj zmenu výšky tónu. Efekt je známy napríklad zo zmien rýchlosti prehrávania LP platne alebo magnetofónového pásu. Niekedy sa stáva, že sa k nám dostane nahrávka, ktorá bola zdigitalizovaná nekvalitným magnetofónom, alebo gramofónom, ktorý skladbu nahral spomalene alebo zlou rýchlosťou. Tieto chyby sa napravia využitím práve tohto efektu.

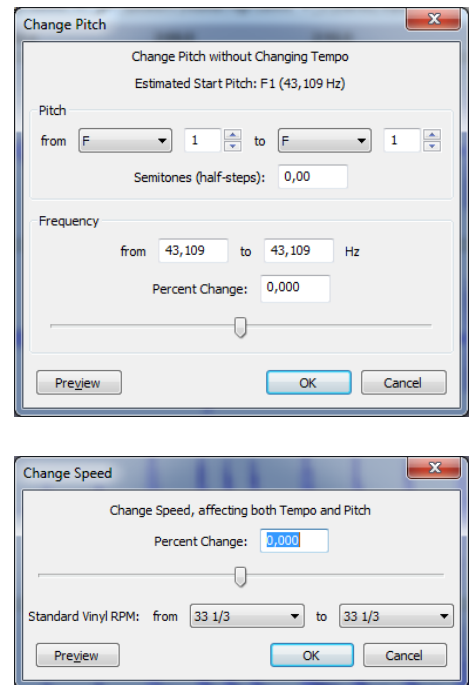

#### **Change tempo**

Zmenu tempa najviac využijú inštrumentálni hráči. Spomalenie skladby bezo zmeny ladenia umožňuje detailnejšie štúdium zložitého hudobného partu. Táto zmena však podlieha matematickým výpočtom, zvuk nebude ideálny, ale pre potreby štúdia čitateľný.

### **Equalization**

Ekvalizér je zariadenie, ktoré umožňuje korigovať hlasitosti jednotlivých frekvencií. Každý zvuk, šum, hudobný nástroj, či ľudský hlas znie v určitom frekvenčnom spektre. Ak chceme v nahrávke stlmiť basy, ktoré sú nahraté veľmi hlasno, ale spev chceme ponechať v rovnakej úrovni, siahneme práve po ekvalizéri. V programe Audacity máme k dispozícii grafický ekvalizér s funkciou nakreslenia kriviek priamo počítačovou myškou. Problematika ekvalizácie je veľmi rozsiahla a hlbšie sa ňou zaoberajú profesionálni štúdioví a koncertní zvukári.

### **Fade in a Fade out**

Funkcie efektov *Fade in a Fade out* umožňujú postupné zosilňovanie hlasitosti (*Fade in*) a postupné zoslabovanie (*Fade out*) v dopredu určenej forme a čase. Rýchly *Fade in* (niekoľko milisekúnd) sa odporúča dať na začiatok každého zvukového súboru, aby nedošlo k nechcenému prasknutiu pri spustení zvuku vo zvukovom zariadení. Rovnako na konci skladby

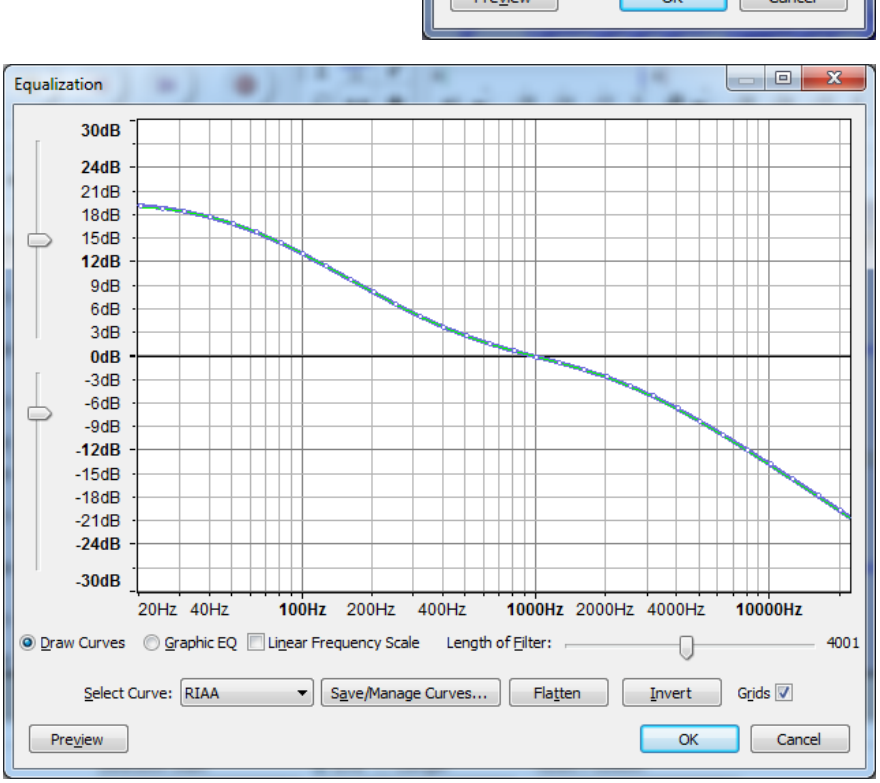

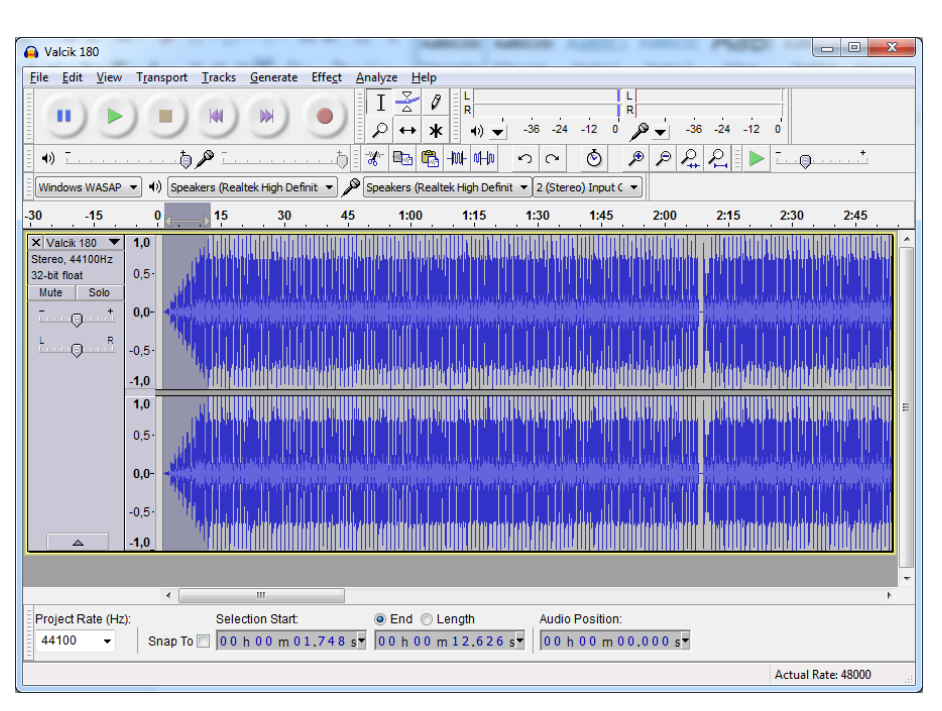

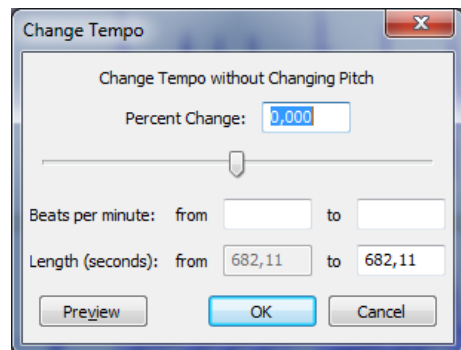

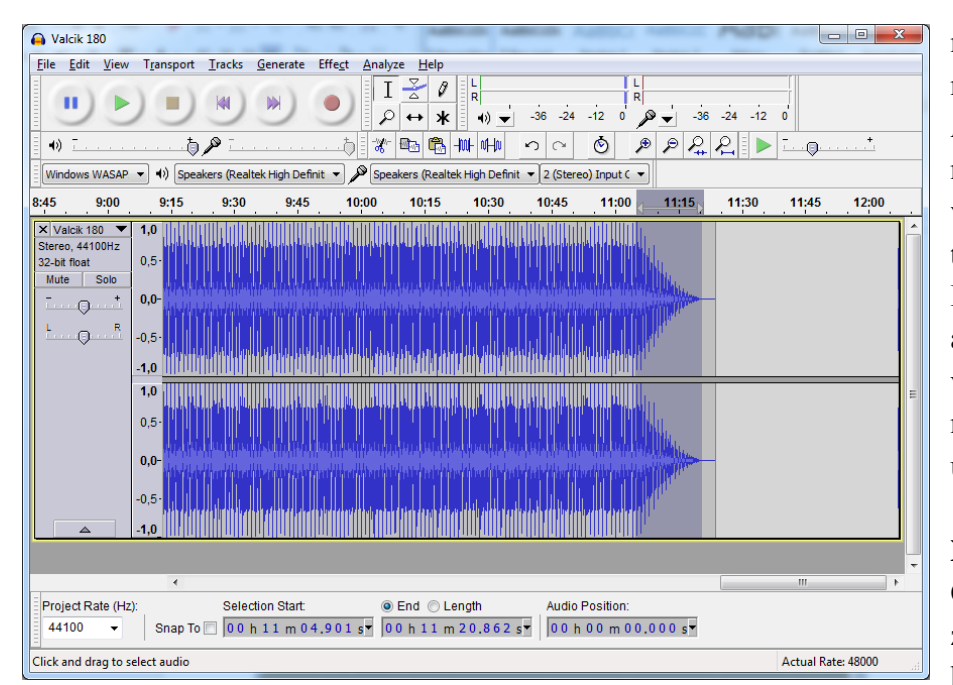

môžeme skladbu ukončiť rýchlym *Fade out*. Pomalý *Fade out* sa stal populárnym najmä vďaka využívaniu v popu-lárnej hudbe v 90 tych ro-koch 20. storočia. Postupné stišovanie piesne až do úplného ticha sa využíva často aj dnes namiesto hudobného ukončenia pies-ne (coda).

#### **Noise removal**

Odstraňovanie šumu z nahrávok sa stalo hlavným cieľom doby, keď

svetom prechádzal trend digitalizácie starých LP platní alebo MC kaziet. Aj dnes však natrafíme na nahrávku, ktorá je zahltená šumom. Či už je to prepis, ktorý sme odniekiaľ získali, alebo sme si ho nahrali samy a chceme ho vyčistiť. Označíme si kúsok šumu, najlepšie v mieste kde sa nenachádza nič

![](_page_16_Picture_228.jpeg)

iné okrem neho. Spustíme efekt *Noise Removal* a klikneme na tlačidlo *Get Noise Profile (získať šumový profil)*. Následne znova spustíme *Noise Removal*, nastavíme potrebné údaje a spustíme proces. Odšumovanie nahrávok je zložitý a komplikovaný proces, ktorý ani profesionálom niekedy neprináša požadované výsledky. Je však určitým kompromisom, ktorý nahrávku vylepší.

### **Normalize**

Normalizovať skladbu je potrebné vtedy, ak je nahratá príliš potichu. Proces normalizácie zosilní nahrávku tak, že jej najhlasnejší bod nepresiahne zadanú úroveň,

najčastejšie 0dB. V digitálnom prostredí sa meria intenzita zvuku opačne, teda najhlasnejší možný zvuk bez deformácie skreslenia má hodnotu 0dB. Pri presiahnutí tejto hranice sa zvuk nezosilňuje, ale skresľuje. Tento efekt môžete napodobniť presiahnutím referenčnej hlasitosti reproduktorov, keď nahrávku prehráte na maximálnu hlasitosť, kedy už reproduktory pod ťarchou hlasitosti zvuk skresľujú a nedokážu ho verne prehrať.

![](_page_16_Picture_229.jpeg)

Tento jav sa nazýva *clip* a v slovenčine sa používa aj pojem prepálenie zvuku.

#### **Reverb**

Efekt dozvuku je najčastejším a najznámejším zvukovým efektom. Na charakter reprodukovaného alebo živého zvuku má vplyv prostredie, v ktorom znie. Prostredie, v ktorom hudba znie, vytvára odrazy od všetkých pevných bodov (stôl, stoličky, podlaha...) a tým zvuk farebne dotvára. V bežných podmienkach neexistuje zvuk, ktorý by nebol farebne doplnený svojimi odrazmi. Takýto stav sa dá navodiť len v laboratórnych podmienkach. Hudobné telesá, ako symfonický orchester, či spevácky zbor, kde je prirodzený dozvuk nevyhnutnou súčasťou farby zvuku, sa nahrávajú priestoroch pre takéto zoskupenia určených (koncertné sály). Pri spôsobe nahrávania do viacerých stôp samostatne (každý nástroj a hlas – multitrack ) sa snažíme nahrať zvuk bez akýchkoľvek dozvukov práve preto, aby

![](_page_17_Picture_2.jpeg)

sme s ním mohli neobmedzene efektovo pracovať. Ak doplníme nahrávke dozvuk priestoru pomocou tohto efektu, odstránime z nej sterilitu a vdýchneme jej dojem priestoru a života.

#### **Vocal remover**

Odstránenie spevu je funkcia využiteľná pri tvorbe karaoke podkladu pre speváka/čku. V bežnej zvukárskej praxi sa spev mixuje do centra stereo spektra a efekt v požadovanom frekvenčnom rozsahu odstráni z nahrávky všetko, čo sa v tomto spektre nachádza. Okrem spevu sa tam často nachádzajú aj sólové hudobné nástroje, preto je potrebné s touto funkciou narábať opatrne. Neprináša stopercentný profesionálny výsledok, teda kvalitný hudobný podklad, pretože technicky je to nerealizovateľný cieľ. Výsledný produkt je často kompromisom medzi efektívnosťou a kvalitou.

![](_page_17_Picture_6.jpeg)

### **Úlohy**

- 1. Vyberte si nahrávku detskej piesne:
	- a) Upravte audio súbor na požadovaných pozíciách v čase nasledovným spôsobom.
	- b) Aplikujte efekty:
		- Fade in na prvých desiatich sekundách.
		- Fade out na posledných desiatich sekundách.
		- Silence na 30. sekunde v trvaní 3 sekundy.
		- Reverb na 1. minúte v trvaní 3 sekundy.
		- Change tempo na 1. minúte a 30. sekunde v trvaní 3 sekundy.
		- Normalize na 2. minúte v trvaní 3 sekundy.
	- c) Uložte vo formáte wav.

#### **Zoznam bibliografických odkazov**

*Audacity – online manual*. [online], 2017. [cit. 5. 2. 2017], Dostupné z: [http://manual.audacityteam.org](http://manual.audacityteam.org/)

### **Literatúra pre ďalšie štúdium**

FERKOVÁ, E., 2006. *Úvod do práce s hudobnými softvérmi*. Bratislava: Vysoká škola múzických umení. ISBN 80-85182-93-9.

GRACE, R., 1999. *Hudba a zvuk na počítači*. Praha: Grada Publishing. ISBN 80-7169-519-X

- NĚMEC, V., 2001. *Vytváříme hudební CD a MP3 - Jak vylepšit a zachránit zvukové nahrávky*. Praha: Computer Press. ISBN 80-7226-557-1.
- ZOUHAR, Tomáš, Martin JURICA a Ondřej JIRÁSEK. 2001. *Nahráváme a upravujeme hudbu na počítači*. Praha: Computer Press. ISBN 80-7226-579-2.

VRZAL, M., 2007. *Střih záznamu hudby*. Praha: Akademie múzických umění. ISBN 978-80-7331-114-8.